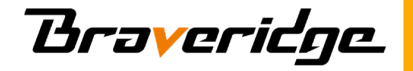

# **BraveGATE**体感キット ご利用マニュアル

株式会社**Braveridge 2020/9/1** 初版

目次

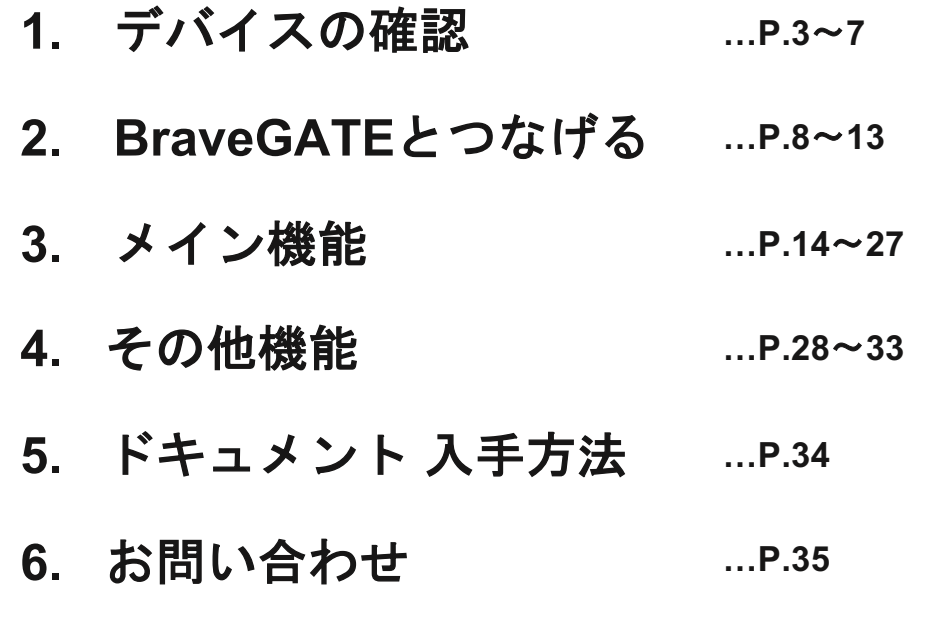

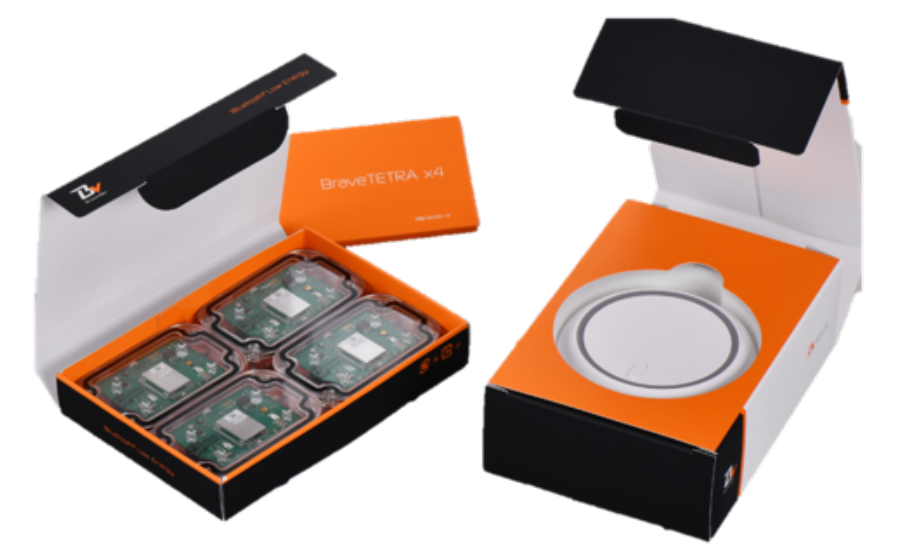

# **1.**デバイスの確認

体感キット同梱物の確認

それぞれの箱に下記同梱物が正しく入っていることを確認してください。

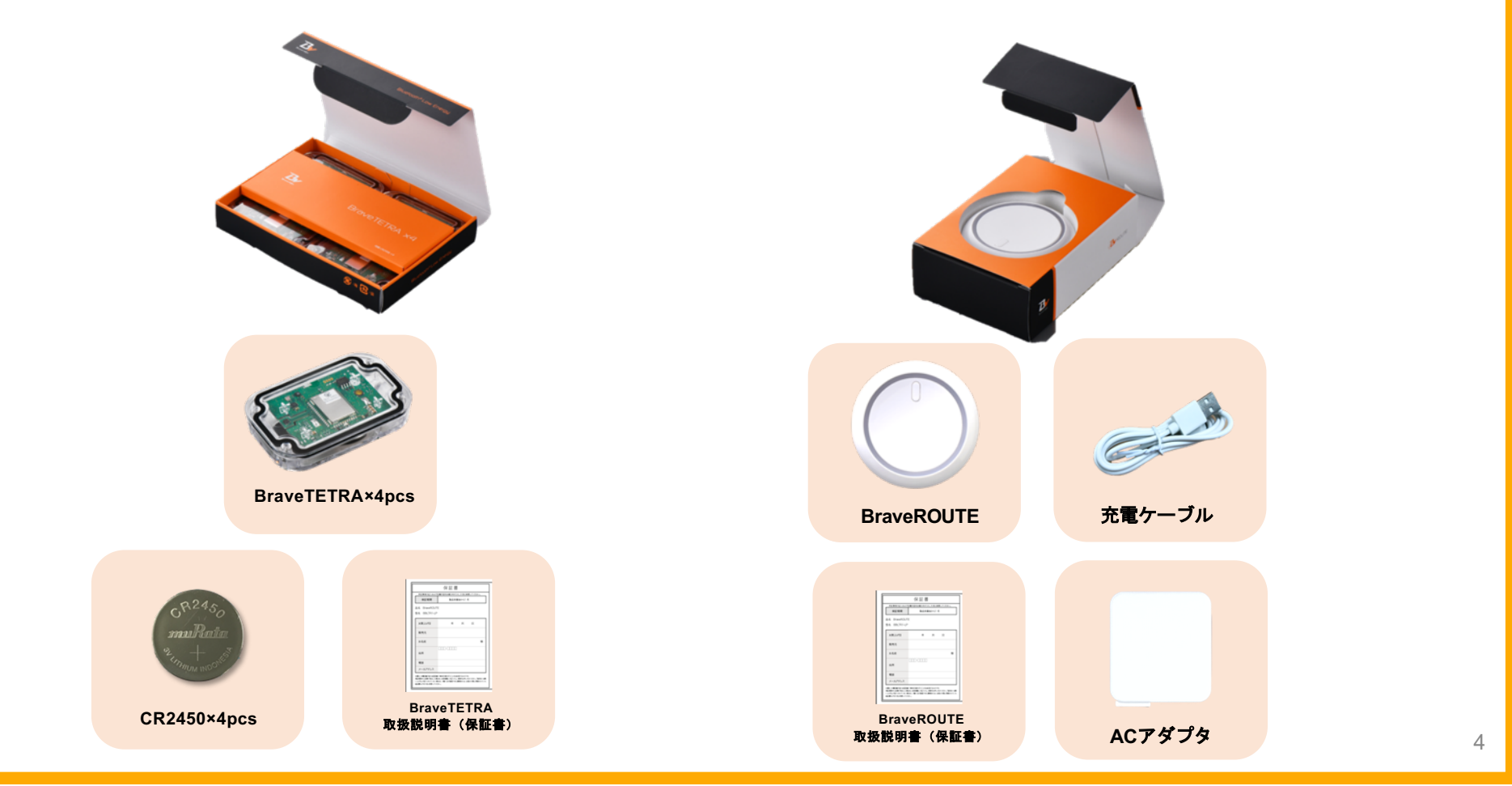

製品紹介(**BraveROUTE**)

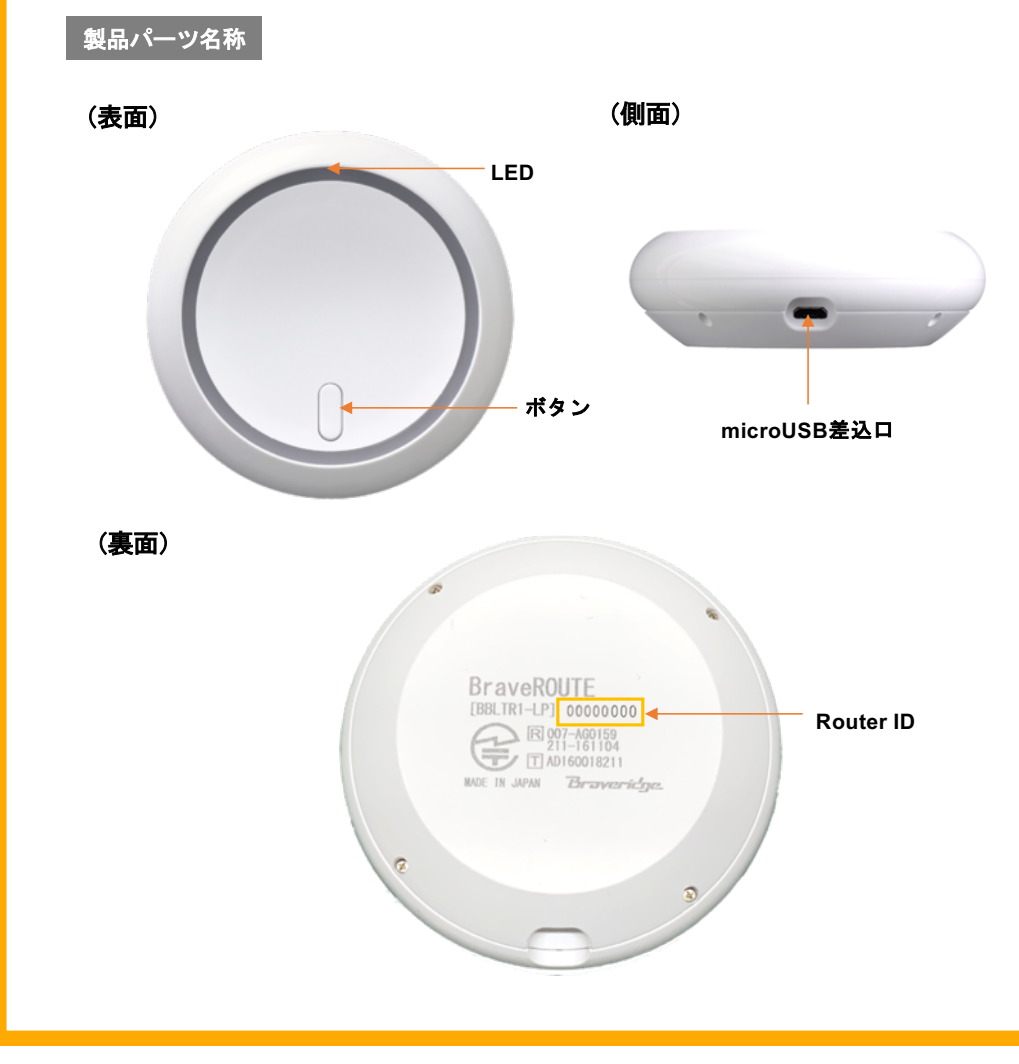

### 製品仕様概要

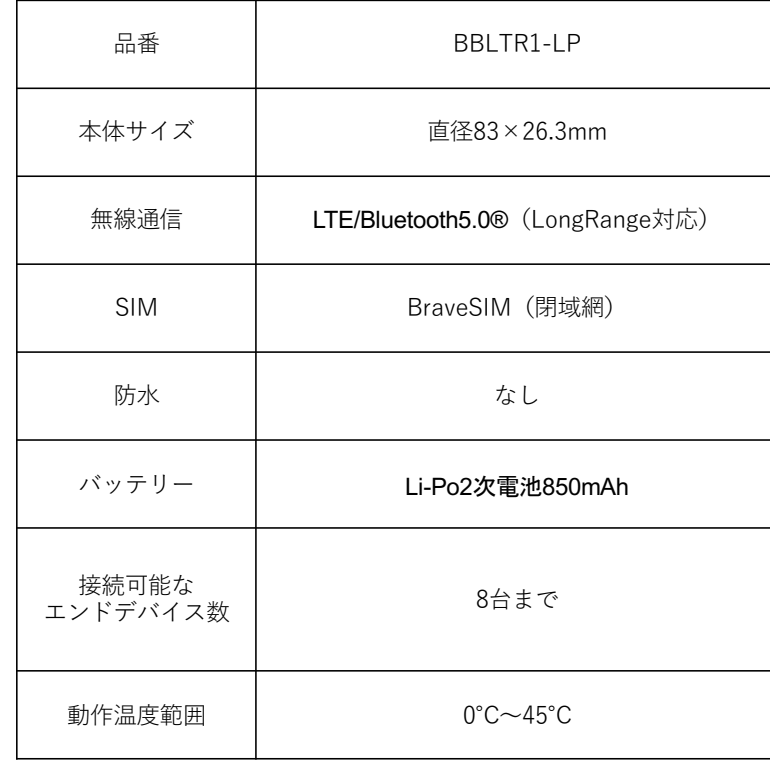

5

製品紹介(**BraveROUTE**)

#### 事前準備:電源**ON**

**LED**色について

(1)付属品のMicroUSBケーブルを本体の差し込み口に挿入す る。

②ケーブルのUSBコネクタ側をACアダプタへ差し込み、 コンセントから給電すると電源ONとなります。

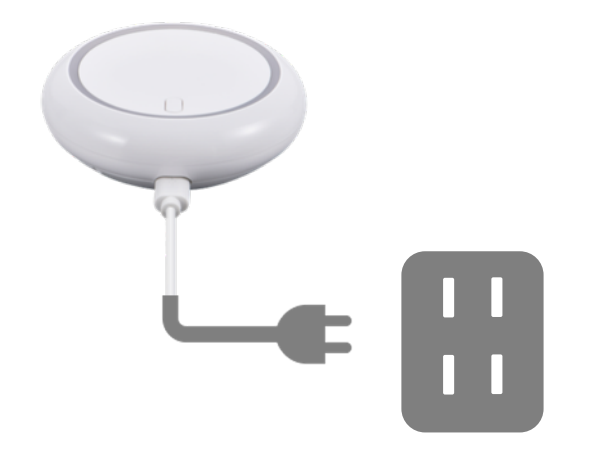

※動作温度 (0∼45℃) の範囲を超えてのご使用はお控えください。

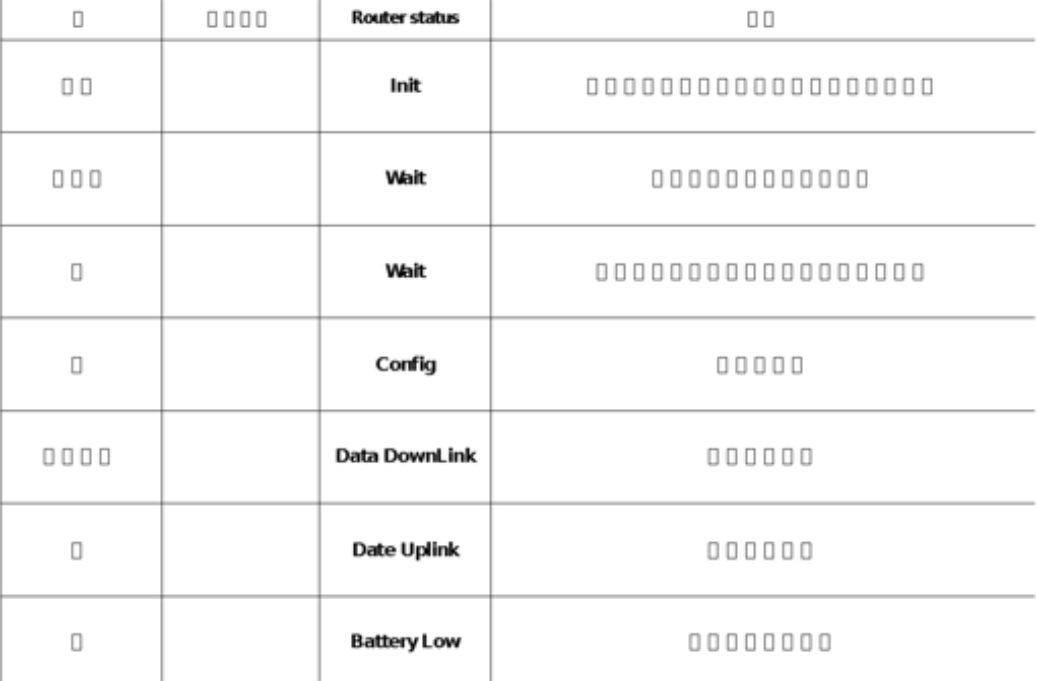

## 製品紹介(**BraveTETRA**)

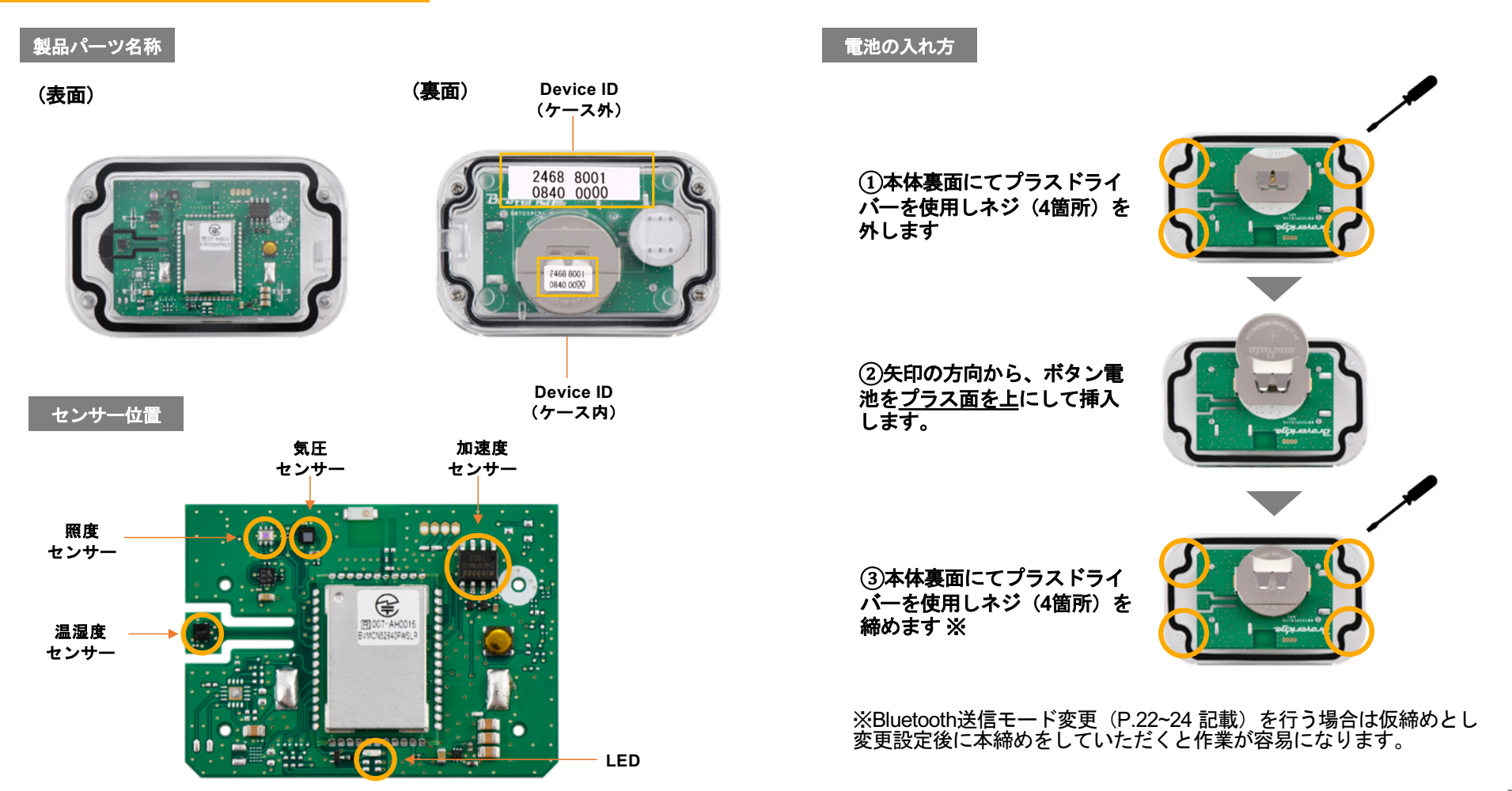

# **2.BraveGATE**とつなげる

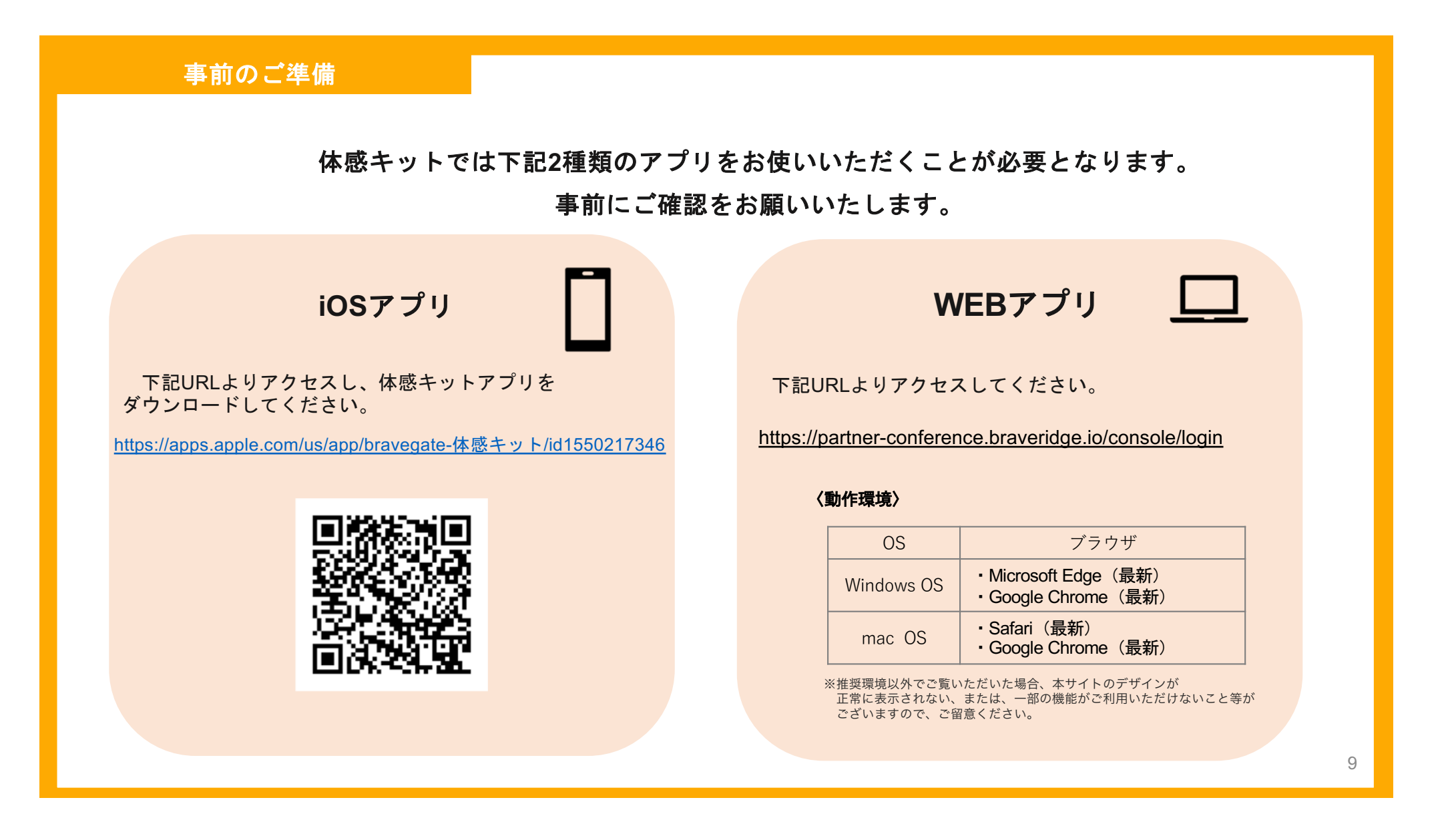

**BraveGATE**との接続確認 

)**WEB**アプリ(**[https://partner-conference.braveridge.io/conso](https://partner-conference.braveridge.io/console/login)le/login**)にアクセスします。

)体感キットに同梱されている用紙に記載の体感キットアプリ「ユーザー名」「初回パスワード」を入力しログインボタンクリッ クしてください。

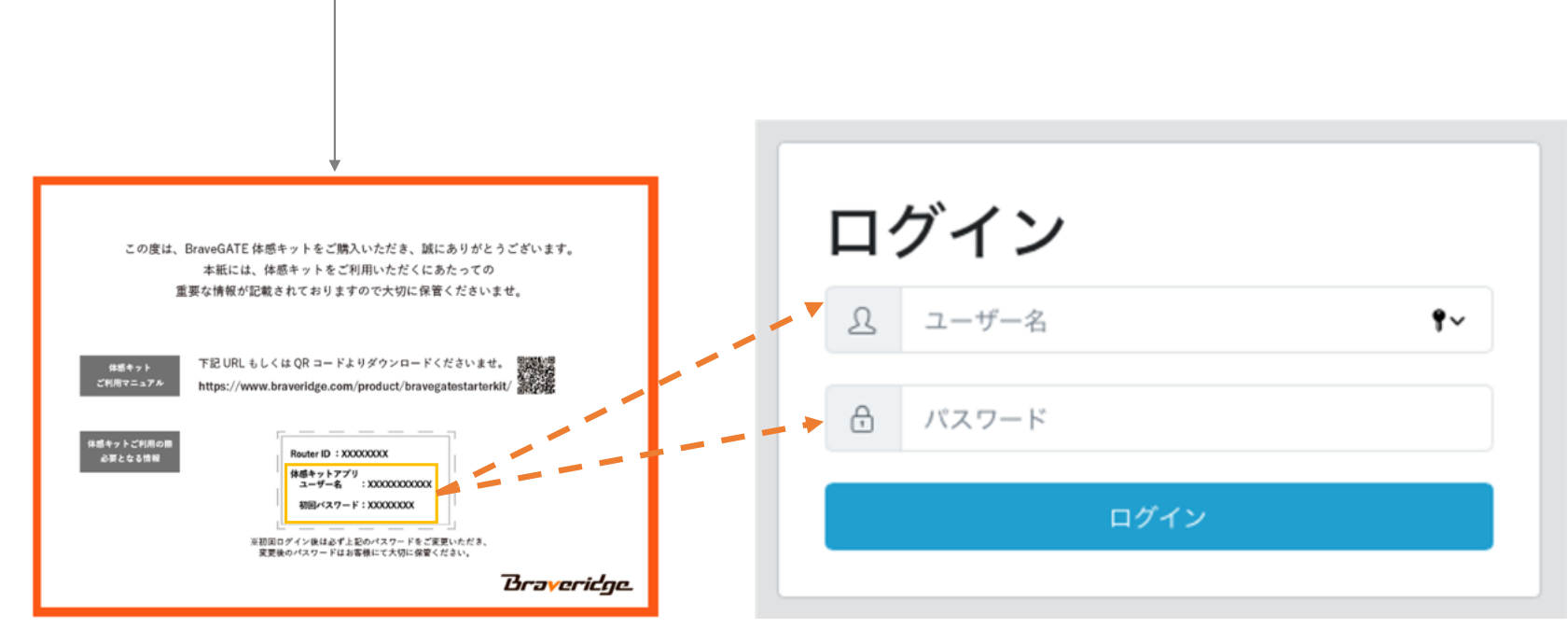

**BraveGATE**との接続確認 ②

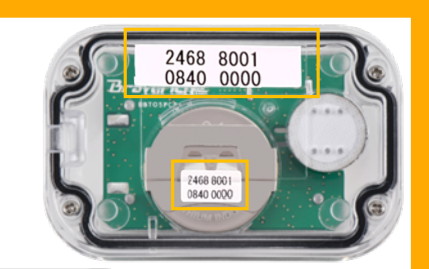

## **3**)スクロールボタンを押しセンサーデバイスが**4**つ表示されていることを確認する (各センサーデバイスからセンサーデータが上がっていることを確認します。)

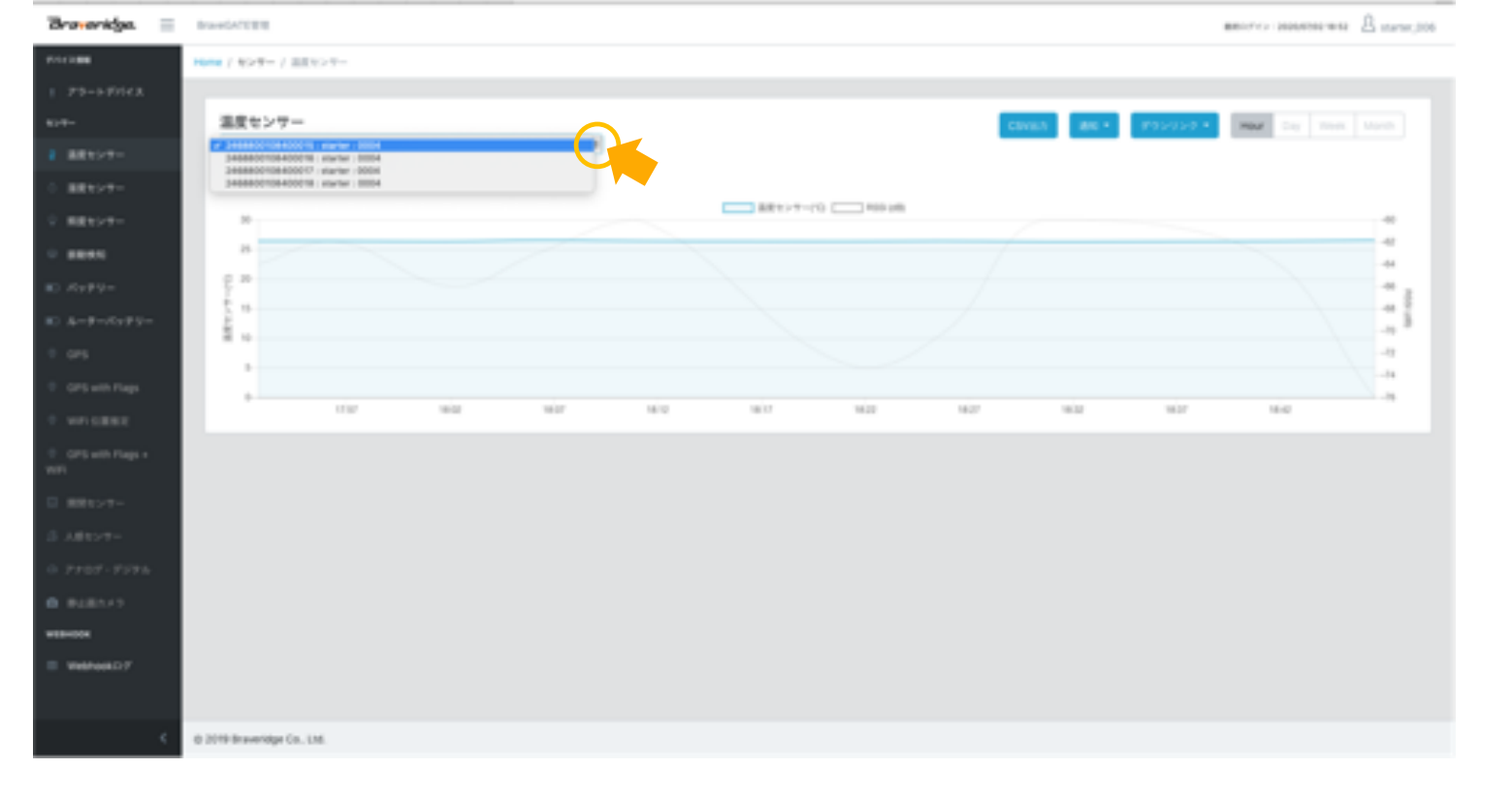

11

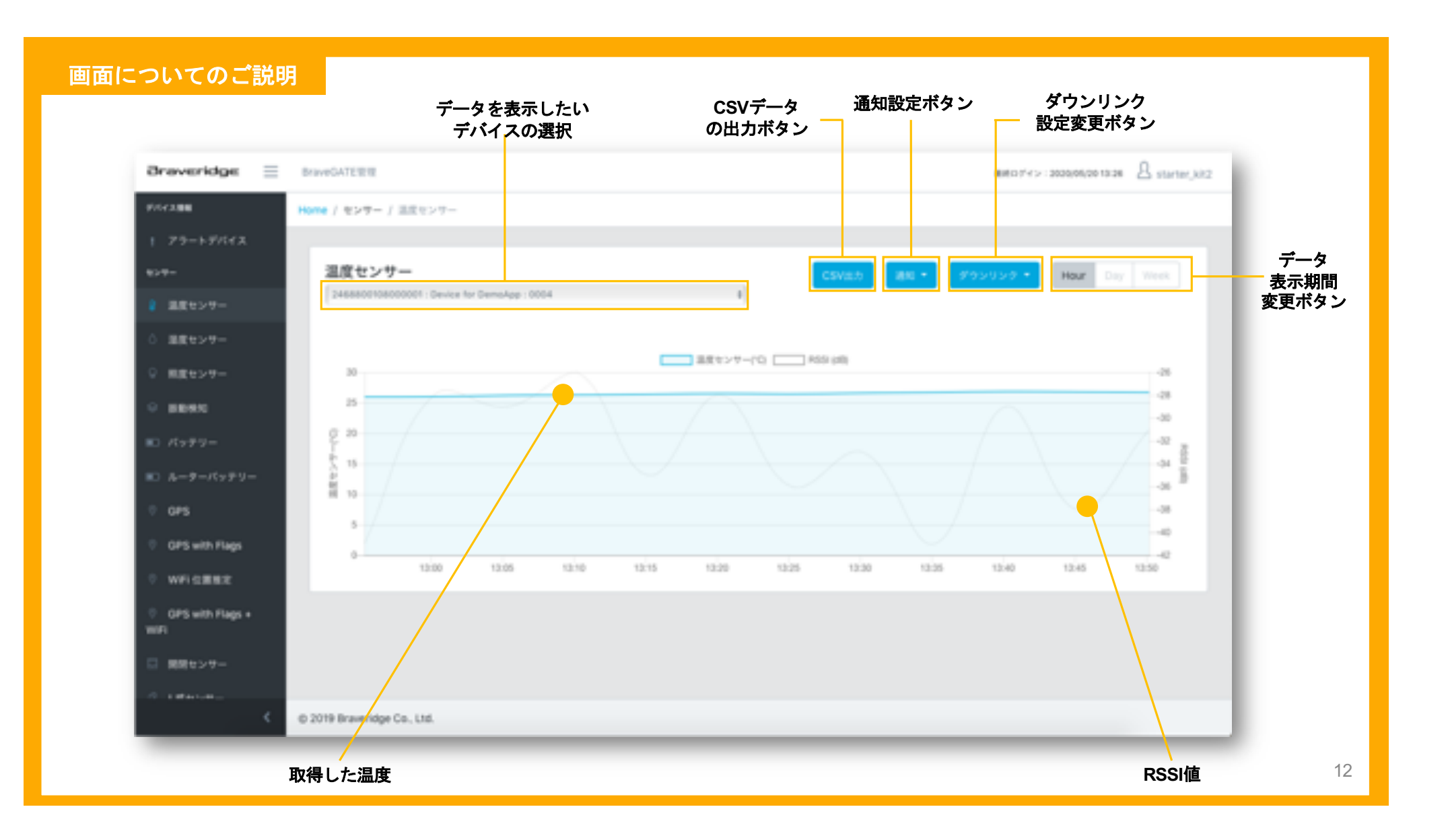

#### **Uplink**データについて

## 体感キットでは、**BraveGATE CORE**を通じて、各センサーデータが以下の動作で**Uplink**されます。

- 1

#### 温度センサー

- ・計測間隔:5分間隔(default)
- ・送信間隔:5分間隔(default)
- ・データ形式:JSON形式 \*温度:℃(例:27.71)

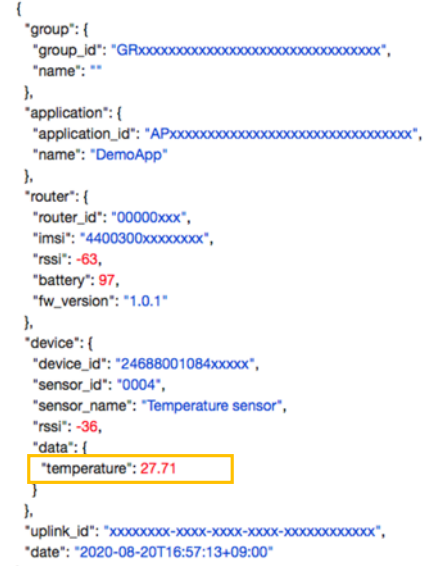

## 湿度センサー

・計測間隔:5分間隔(default) ・送信間隔:5分間隔(default) ・データ形式:JSON形式

\*湿度:%(例:60.81)

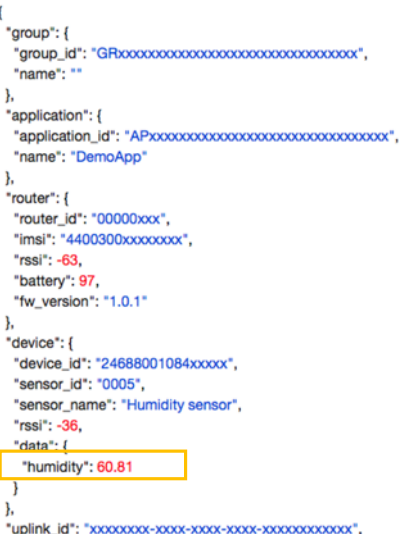

"date": "2020-08-20T16:57:14+09:00"

 $\mathbf{r}$ 

照度センサー

・計測間隔:5分間隔(default) ・送信間隔:5分間隔(default) ・データ形式:JSON形式 \*照度:Lux(例:337.12)

#### 加速度センサー

・データ形式:JSON形式 動き状態検知:1 静止状態検知:0 (体感キットでは閾値の設定はできません)

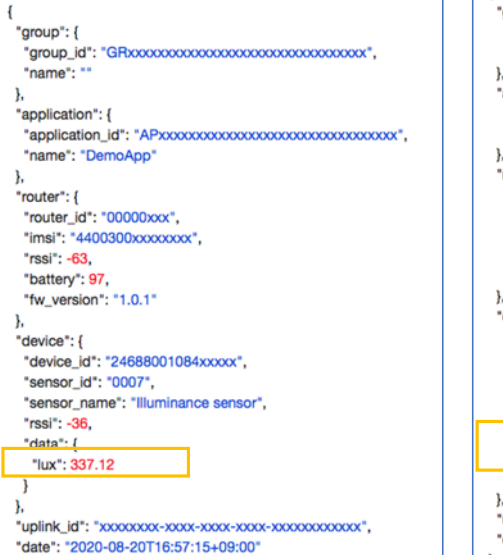

#### $\perp$ 'aroup": { "name": "" "application": { "application\_id": "APxxxxxxxxxxxxxxxxxxxxxxxxxxxxxxxxx", "name": "DemoApp" router": { "router\_id": "00000xxx", "imsi": "4400300xxxxxxxx", "rssi": -63. "battery": 97. "fw\_version": "1.0.1" "device": { "device\_id": "24688001084xxxxx", "sensor\_id": "0015", "sensor\_name": "Move detection", "rssi": -36. "data": I "move\_info\_flag": 0, "move\_info\_count": 0 "date": "2020-08-20T16:57:15+09:00"

13

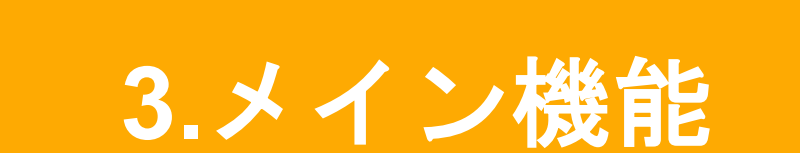

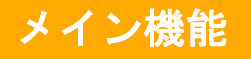

**BraveGATE**体感キットでは、主に**4**つの機能をすぐにお試し頂くことができます。

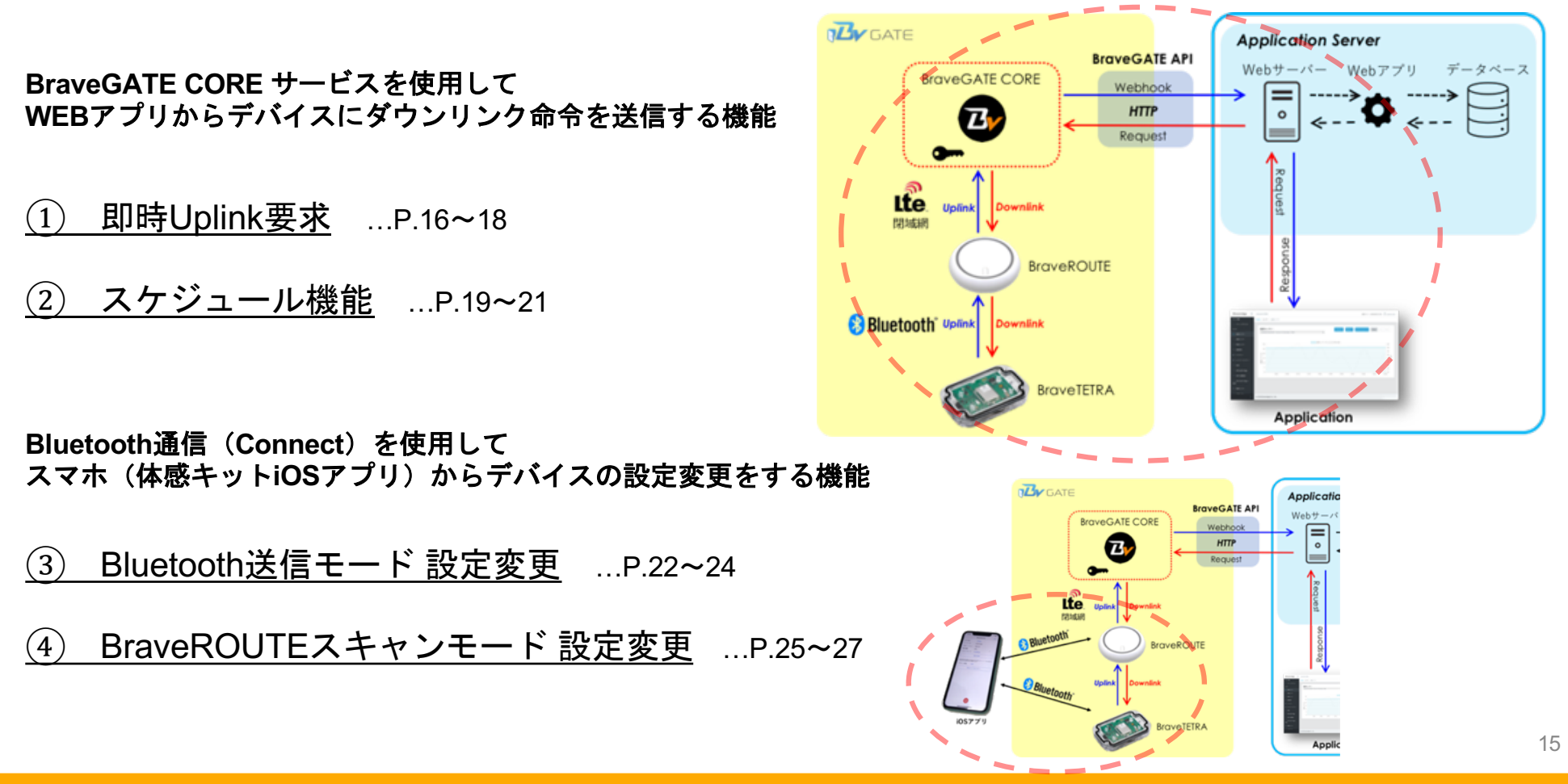

①即時 **Uplink** 要求

### 〈即時**Uplink**要求〉

→ダウンリンクにて指定したセンサーの測定値のアップリンク要求を行う。

## 〈サービスでの活用例〉

定期アップリンク以外の任意のタイミングでのデータ取得が可能。 →活用例:カメラ撮影を、遠隔地からアプリケーション操作で実行。 いつでも遠隔地から、遠隔地の都合に合わせて自在に撮影。etc

### 〈**NOTE**〉

本デバイスでは、どのセンサーを指定しても、温度、湿度、照度、 バッテリー、振動センサーの値のアップリンクを行います。 振動センサーに関しては、トリガ値ではなく、現在のステータス (動いているか、静止しているかの状態)の値をアップリンクします。

#### **Body**の例**)**

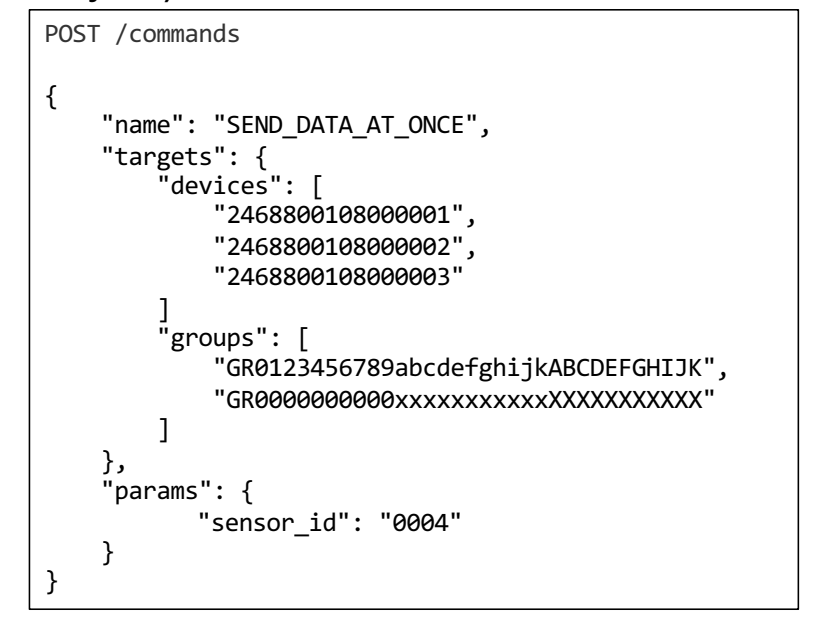

**WEB**アプリ

# ①即時 **Uplink** 要求

### 〈**WEB**アプリ 操作手

順〉 **<sup>1</sup>**)**WEB**アプリ画面へアクセスし、センサーの個別画面を表示する **2**)**[**ダウンリンク**]**ボタンをクリックする

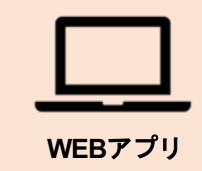

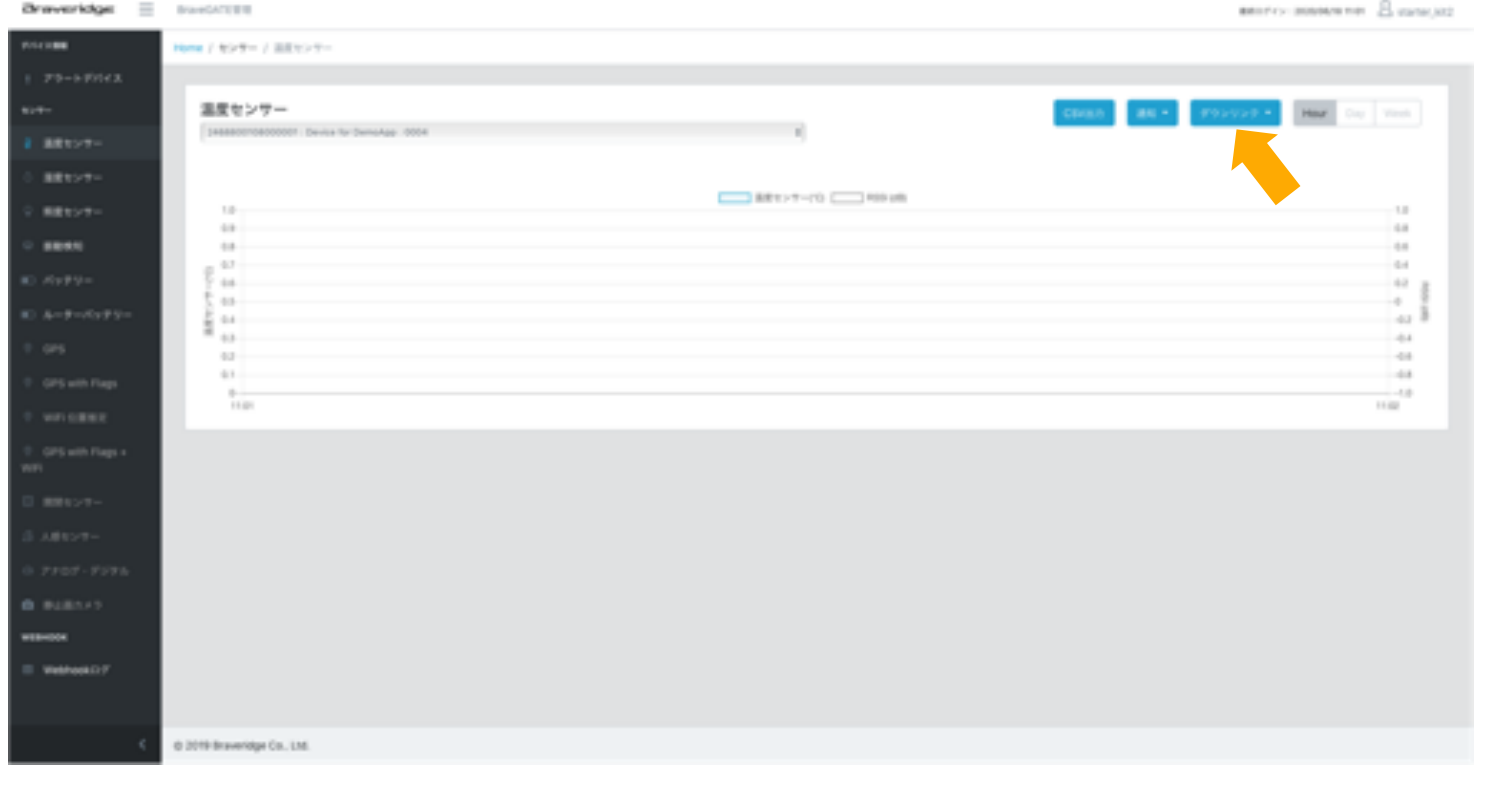

17

# ①即時 **Uplink** 要求

#### 〈**WEB**アプリ 操作手順〉

#### **3) FBBキャップリンク悪きはなンをクリックナス ↓ 半長点っ**

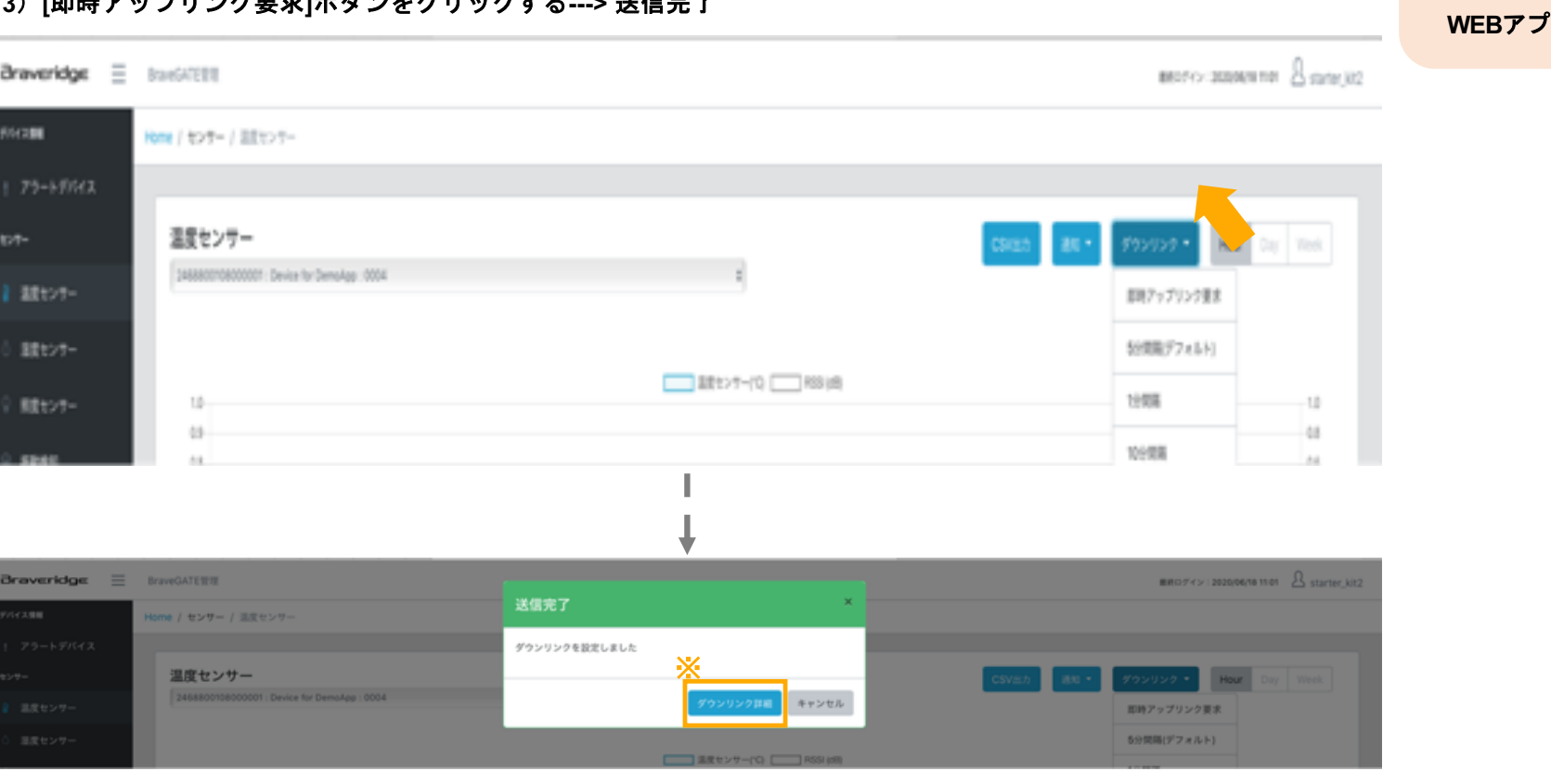

※**[**ダウンリンク詳細**]**については「**P. 31\_**その他機能」をご参照ください。

18

②スケジュール機能

### 〈スケジュール機能〉

# →ダウンリンクにて<u>指定したデバイスのスケジュール機能を設定する。</u>

- 1. 定期アップリンクの間隔を指定する機能
- 2. 定期アップリンクを停止する機能
- 3. 定期アップリンクを再開する機能

### 〈サービスでの活用例〉

必要に応じてアップリンクの送信間隔タイミングを遠隔地から変更可能 →利用例:インフラ設備に設置済の調査用センサー 現場状況に合わせて臨機応変にデータ取得頻度を設定。

> 農場に設置済の環境センサー 種まき後は高頻度でデータ取得、苗の成長に合わせて データ取得間隔を低頻度に設定。etc

#### 〈**NOTE**〉

スケジュール機能の指定は、温度センサー、湿度センサー、照度センサー 電池残量センサーの定期アップリンクに有効となります。振動センサーに ついては、停止、再開する機能の設定にかかわらず常に動作します。

#### **Body**の例**)**

#### POST /commands { "name": "SET\_UPLINK\_INTERVAL", "targets": { "devices": [ "2468800108000001", "2468800108000002", "2468800108000003" ] "groups": [ "GR0123456789abcdefghijkABCDEFGHIJK", "GR0000000000xxxxxxxxxxxXXXXXXXXXXXX ] }, "params": { "sensor\_id": "0004", " $interval" : 60$ } }

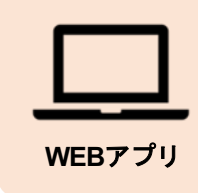

# スケジュール機能

〈**WEB**アプリ 操作手順〉

)**WEB**アプリ画面へアクセスし、センサーの画面を表示する )**[**ダウンリンク**]**ボタンをクリックする

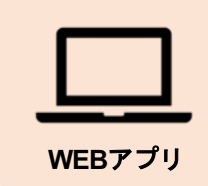

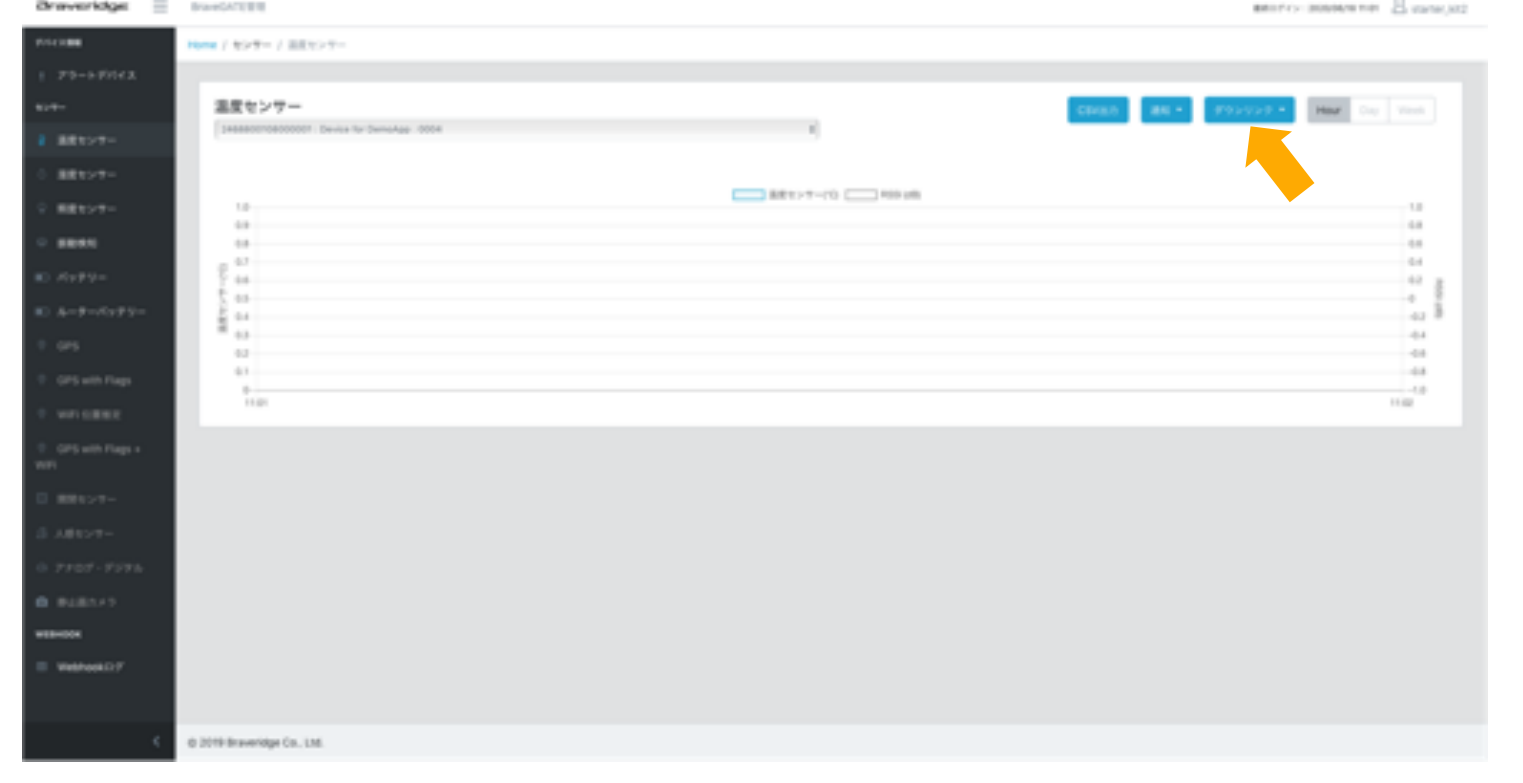

# ②スケジュール機能

#### 〈**WEB**アプリ 操作手順〉

# **WEB**アプリ **<sup>3</sup>**)**[5**分間隔**/1**分間隔**/10**分間隔**/1**時間間隔**/**定期アップリンク**OFF]**いずれかのボタンをクリックする**--->** 送信完了

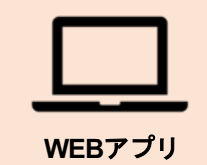

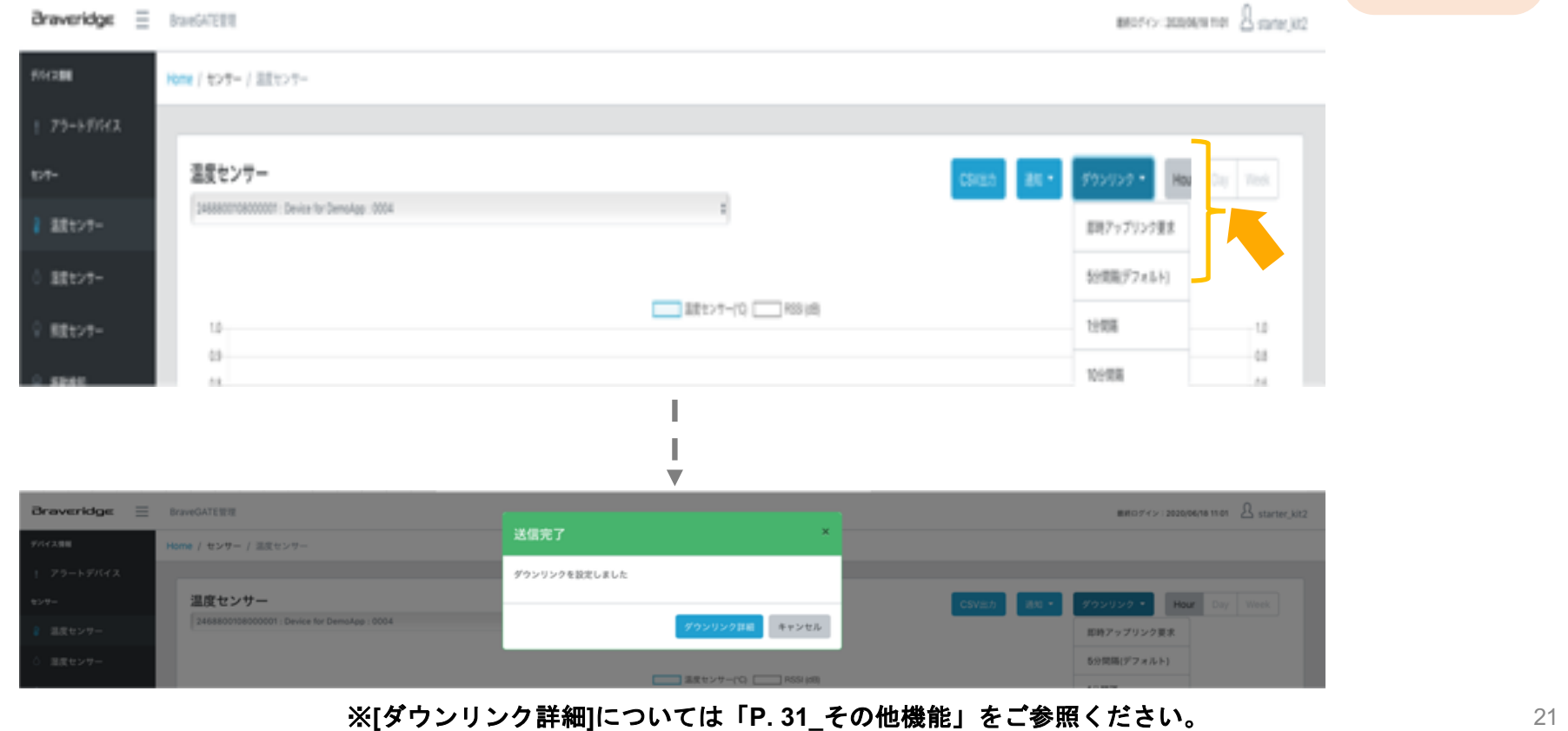

# ③**Bluetooth**送信モード変更

〈**Bluetooth**送信モード 設定変更〉

**→ Bluetooth**接続にて**BraveTETRA**の**Bluetooth**送信モードを設定する。

**1.Bluetooth5.0 LongRange**モード(**TxPower -40,-20**〜+**8dbm** ※**-20**以上は**4dbm**ステップ)

**2.Bluetooth5.0 Legacy**モード(**TxPower -40,-20**〜+**8dbm** ※**-20**以上は**4dbm**ステップ)

## 〈活用例〉

デバイス(BraveTETRA)⇄BraveROUTE間の「通信可能距離」を細かく設定可能。 設置場所に合わせた最適な送信設定とすることで、無駄な電池消費をなくすことができます。

# 〈**MEMO**〉

送信モード/TxPowerの相関イメージ

※理論値

#### 送信モード

LongRangeモードの方が電波が飛びますが 消費電流が大きくなります。

#### **TxPower**

値が大きくなるほど電波が飛びますが 消費電流が大きくなります。

![](_page_21_Picture_14.jpeg)

![](_page_21_Picture_15.jpeg)

# ③**Bluetooth**送信モード変更

## 〈スマホとデバイスを接続する〉

- 1) 体感キットアプリ(iOS)を立ち上げます。
- 2) **[BraveTETRA]** タブを選択します。
- 3) BraveTETRA本体に電池を挿入します。※電源ON 後 1分間、Configモードとなります。
- 4) 表示された **[TETRA]** を選択し、接続(=Connect)すると設定画面となります。

![](_page_22_Picture_6.jpeg)

![](_page_22_Picture_7.jpeg)

# ③**Bluetooth**送信モード変更

## 〈デバイスの設定を変更する〉

- **1) [Advertise Mode]** を選択します。
- **2) [LongRange]** or **[Legacy]** のいずれかを選択します。
- **3) [Tx Power]** を選択します。
- **4) [-40dbm]**〜**[+8dbm]** のいずれかを選択します。
- **5) [**設定を保存**]**を選択し **[**保存**]** で設定が完了します。

![](_page_23_Figure_7.jpeg)

**iOS**アプリ

# ④**BraveROUTE** スキャンモード設定変

更

〈**BraveROUTE** スキャンモード 設定変更〉

**→Bluetooth**接続にて**BraveROUTE**のスキャンモードを設定する。

![](_page_24_Picture_3.jpeg)

- ・**LongRange**
- ・**Legacy**
- ・**Auto**(**LongRange**と**Legacy**を交互にスキャン)

## 〈活用例〉

- ・センサー/BraveROUTE 間の「電波飛び」を確認、最適な通信モードを選定可能。
- ・実際のサービスにて、電池持ち・必要ルーター数を決定するためにご利用いただけます。

![](_page_24_Picture_10.jpeg)

# ④**BraveROUTE** スキャンモード設定変 更

## 〈スマホと**BraveROUTE**を接続する〉

- 1) 体感キットアプリ(iOS)を立ち上げます。
- 2) **[BraveROUTE]** タブを選択します。
- 3) BraveROUTE本体のボタンを長押下し(約2秒) Configモードにします。※Configモード中はLEDが黄色になります。
- 4) 表示された **[Router]** を選択し、接続(Connect)すると設定画面となります。

![](_page_25_Figure_6.jpeg)

![](_page_25_Picture_7.jpeg)

# ④**BraveROUTE** スキャンモード設定変 更

## 〈**BraveROUTE**の設定を変更する〉

- **1) [Scan Mode]** を選択します。
- **2) [LongRange]** / **[Legacy]** / **[Auto]** のいずれかを選択します。
- **3) [**設定を保存**]**を選択し **[**保存**]** を押します。
- 4) BraveROUTEが再起動し設定が完了します。※再起動中はLEDが虹色(=初期化)になります。

![](_page_26_Figure_6.jpeg)

![](_page_26_Picture_7.jpeg)

# **4.**その他機能

# **4.**その他機能

# 体感キットでお試しいただける その他機能 について

- ① ダウンリンク情報画面 …P.30〜31
- $\overline{(2)}$  webhookログ ...P.32
- ③ BraveROUTE 電源OFF …P.33

# **4.**その他機能①

## 〈ダウンリンク情報画面〉

# **→**実行したダウンリンク命令のステータス**/**結果を確認する。

#### $\mathcal{S}$ ウンリンク情報画面への遷移方法 $\overline{a}$

- 1) HOME画面の **[BraveGATE**管理**]** を押し、**[**ダウンリンク**]** を選択します。
- 2) ダウンリンク一覧より確認したいコマンドの **[**詳細**]** を押します。

![](_page_29_Figure_6.jpeg)

#### ダウンリンク情報画面への遷移方法②

1) 各ダウンリンク命令の実行後に表示されるダイヤログの **[**ダウンリンク詳細**]** を押します。

![](_page_29_Figure_9.jpeg)

30

**WEB**アプリ

# **4.**その他機能①

# 〈ダウンリンク情報画面〉 **→**実行したダウンリンク命令のステータス**/**結果を確認する。

![](_page_30_Picture_2.jpeg)

![](_page_30_Picture_56.jpeg)

# **4.**その他機能②

# 〈**webhook**ログ〉

**→webhook**のログを確認する。

#### **webhook**画面への遷移方法、使い方

- 1) HOME画面 左側メニューバー内 **[webhook**ログ**]** を押します。
- 2) ログ一覧にて、ルータID、デバイス、センサー でフィルタをかけて表示することが可能です。

![](_page_31_Figure_6.jpeg)

![](_page_31_Picture_7.jpeg)

# **4.**その他機能③

## 〈**iOS**アプリを使用して**BraveROUTE**の電源をスタンバイ状態にする〉

事前にP.27の手順に従い設定画面にします。 コンセントからACアダプターを抜きます(デバイスへの給電を止める)

### 1) [スタンバイ] を選択します 2)[スタンバイ]を押します。 3) スタンバイ状態となりLEDが消えます。

![](_page_32_Picture_4.jpeg)

**iOS**アプリ

ドキュメント 入手方法

# 下記リンクより、各種ドキュメントのダウンロードが可能です。

[https://www.braveridge.com/product/bravegatestart](https://www.braveridge.com/product/bravegatestarterkit)erkit

公開ドキュメント

- BraveGATE CORE ユーザーズガイド
- API仕様書\_BraveGATE体感キット
- 仕様書\_BraveROUTE

#### お問い合わせ

# **BraveGATE**体感キット問い合わせメールアドレス ご相談、お困りの際は下記メールアドレスへ問い合わせください。

# **bravegate-taikan@braveridge.com**

#### 〈お問い合わせの際に記載いただきたい内容〉

- ・御社名
- ・お問い合わせご担当者様のお名前
- ・体感キットアプリ アカウント**ID**
- ・お問い合わせ内容